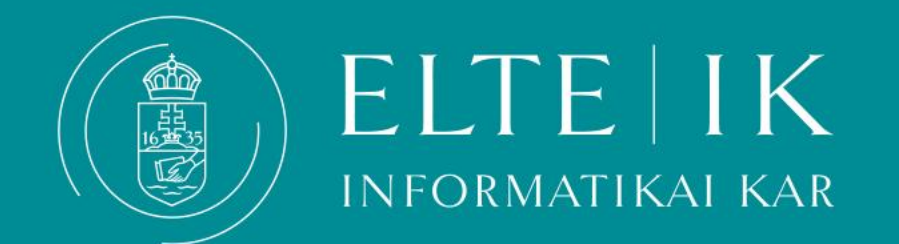

# **Átutalás a Neptun gyűjtőszámlára**

Kisokos hallgatóknak

- **Átutalás a [Neptun](#page-1-0) gyűjtőszámlára – [Hasznos információk](#page-1-0)**
- 
- 
- 
- **[Automatikus teljesítés](#page-9-0)**
- **[Hol ellenőrizhetem a tartozásaimat?](#page-10-0)**
- 

# **Átutalás a Neptun gyűjtőszámlára**

- <span id="page-1-0"></span> Az önköltségi és egyéb, a tanulmányokhoz kötődő esetleges díjak befizetése a **Neptun rendszerben** történik. A hallgató felvételét követően automatikusan hozzáféréssel fog rendelkezni az ún. **egyéni gyűjtőszámlához**, ami egy "virtuális hallgatói bankszámla". A gyűjtőszámlára csak bankszámlaszámról, átutalással lehet befizetni, egyéb módon, például banki készpénzes befizetéssel, postai úton történő csekkbefizetéssel nem lehet.
- A díjtételek teljesíthetők közvetlenül, **[SimplePay](#page-4-0)** alkalmazáson keresztül
- Az ELTE **[gyűjtőszámlájára](#page-2-0) indított átutalássa[l](#page-2-0)** feltöltheti Neptun-egyenlegét, ahonnan második lépésben megfelelő fedezet esetén – egy tartozás lejártakor a rendszer automatikusan levonja az összeget. Személyes gyűjtőegyenlegén tetszőleges összeget tarthat a hallgatói jogviszony ideje alatt. Amennyiben több pénz halmozódott fel a Neptunos gyűjtőszámlán, és már nincs szüksége az egyenlegén maradt összegre, annak **[visszautalását](#page-11-0)** bármikor egy gombnyomással kezdeményezheti. Az átutalás indítása és az összeg Neptun-egyenlegére történő megérkezése közti átfutási idő 1-2 munkanap, tehát ez az opció nem kínál azonnali befizetést**!**

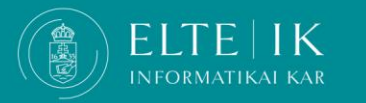

#### **Az utaláshoz szükséges adatok**

#### <span id="page-2-0"></span>**Az utaláshoz szükséges adatok:**

- kedvezményezett neve: **Eötvös Loránd Tudományegyetem**
- a kedvezményezett **bankszámlaszáma**: **10032000-01426201-01120008**
- **közlemény**\*: **NK-***neptunkód*

Ha például az Ön neptunkódja **ABC123**, akkor a közlemény (idézőjelek nélkül): **"NK-ABC123"** (karakterre pontosan)

- **összeg**: az átutalni kívánt **tetszőleges** összeg
- Az Egyetem gyűjtőszámlájára történő átutalásnál **a közlemény** mindig **pontosan kilenc (9) darab karakter**ből áll: **NK-**" ('en', 'ká', 'kötőjel'), majd:
	- **a hallgató hat (6) darab karakterből álló pontos Neptun-kódja**.

**A megfelelő közlemény nélkül az utalás nem érkezik meg a gyűjtőszámlára!**

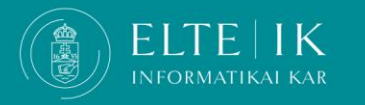

### **Általános információk az utalásról**

- **A banki átutalás indítása és az összeg személyes gyűjtőegyenlegre való megérkezése közti átfutási idő 1-2 munkanap.** Szabadnapokon és ünnepnapokon nincs banki szolgáltatás, így ezzel az átfutási idővel kell terveznie, amikor határidőhöz kötött a befizetése. Tehát aznap, amikor a banki átutalást indította, biztosan nem fog megérkezni az összeg a gyűjtőegyenlegre.
- A személyes gyűjtőegyenlegén tetszőleges összeget tarthat. Ennek előnye, hogy ha a szükséges összeg rendelkezésre áll a személyes gyűjtőegyenlegén, akkor a tartozást a fizetési határidőt követően az automatikus teljesítés ki tudja egyenlíteni az Ön közreműködése nélkül is.

#### **A gyűjtőszámla egyenlegét a Neptun rendszerbe belépve a Pénzügyek/Befizetések menüpontban láthatja.**

**FONTOS! Az Egyetem gyűjtőszámlájára indított banki átutalás még nem jelenti a tartozás teljesítését!**

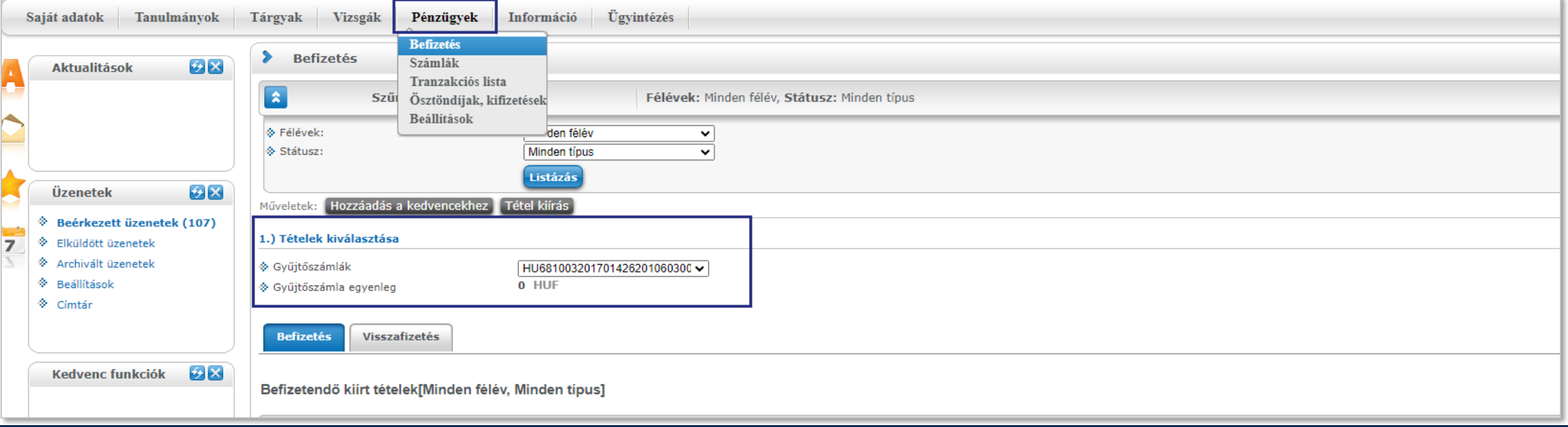

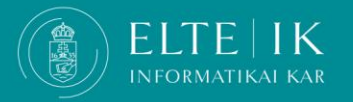

#### **Fizetés Neptunban Simplepayen keresztül**

<span id="page-4-0"></span>A **Pénzügyek/Befizetés** menüpontban válassza ki a befizetni kívánt tételt vagy tételeket (lehetőség van egyszerre több tételt is kijelölni), majd kattintson **Befizet** gombra. - A megjelenő befizetési módok közül válassza ki a SimplePay Bankkártyás fizetést, majd kattintson a **Befizet** gombra.

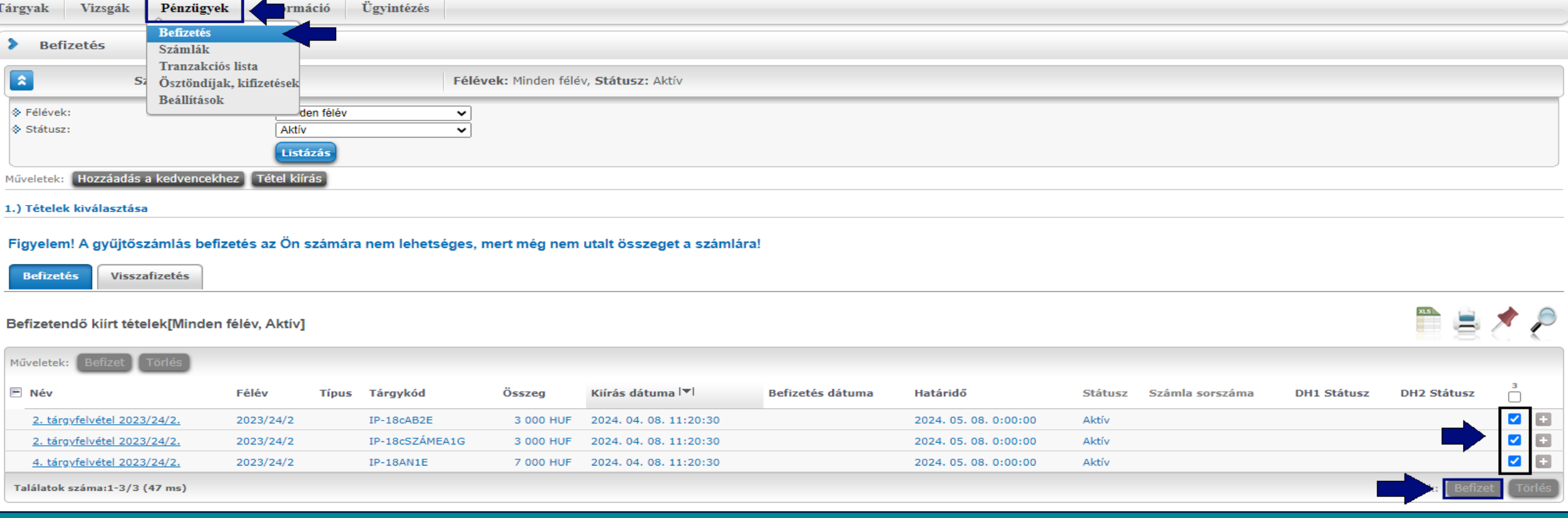

NEORMATIKAL KAR

#### **Fizetés Neptunban Simplepayen keresztül**

A megjelenő befizetési módok közül **válassza ki a SimplePay Bankkártyás fizetést, majd kattintson a Befizet** gombra. Az Adattovábbítási nyilatkozat elfogadását követően átirányításra kerül a web a SimplePay oldalára. A felugró ablakban tájékoztatást kap a SimplePay részére átadott adatok köréről (átadásra kerülő adatok: hallgató neve, email címe és állandó lakcíme), valamint talál egy linket, amelyen megtekinthető a SimplePay Adatkezelési tájékoztatója (https://simplepay.hu/vasarlo-aff). **Csak akkor tud bankkártyával fizetni, ha ezt a nyilatkozatot elfogadja.**

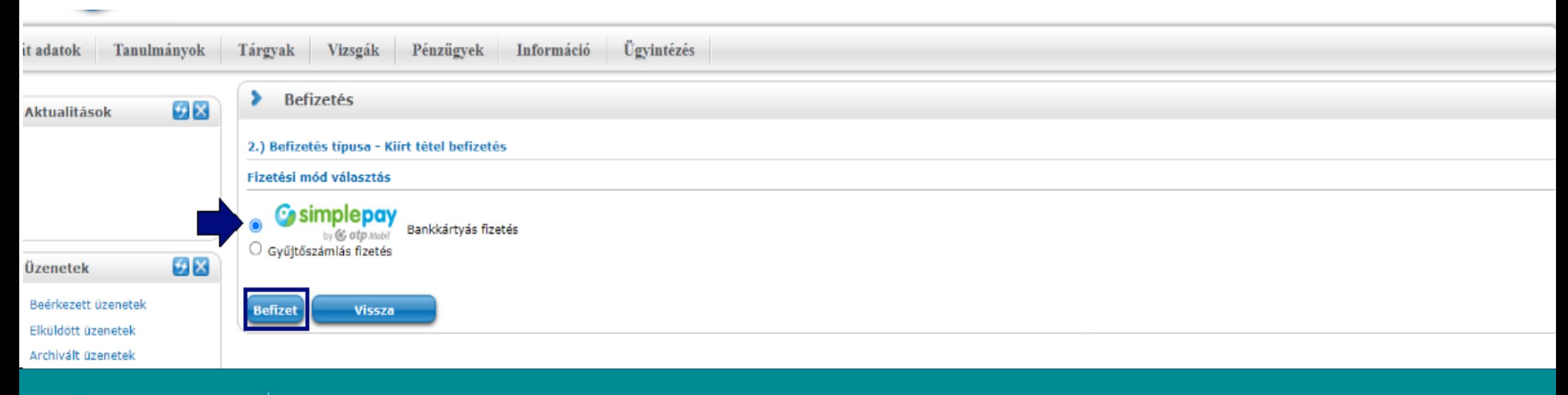

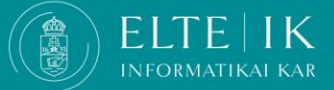

#### **Fizetés Neptunban Simplepayen keresztül**

Az Adattovábbítási nyilatkozat elfogadását követően átirányításra kerül a SimplePay fizető felületére. Itt lehetősége van közvetlenül megadnia a bankkártya adatait, vagy bejelentkezni és a már mentett adatait használni a befizetéshez.

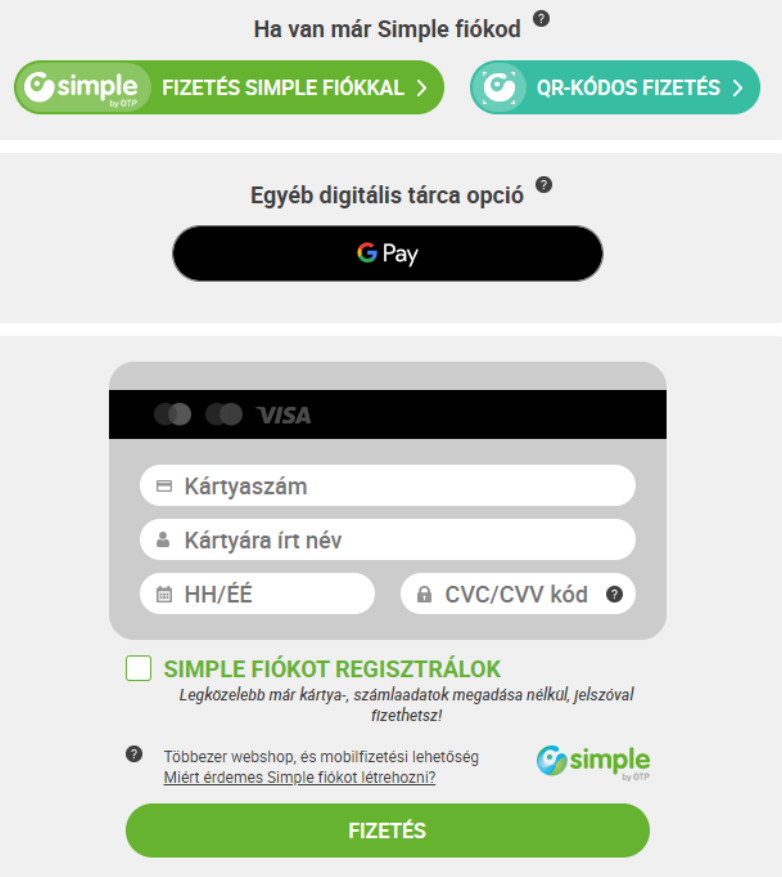

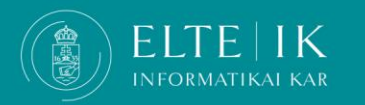

#### **Fizetés Neptunban Simplepayen keresztül- Ellenőrzés**

A befizetés sikerességéről/ sikertelenségéről egy felugró ablakban kap visszajelzést.

**Sikeres befizetés esetén** a befizetett tételek a Pénzügyek > Befizetés menüpontban Teljesített státuszúra változnak.

**Sikertelen fizetés esetén** a kiírt díjtétel "Feldolgozás alatt" státuszúra vált. Ilyenkor nem lehet újbóli befizetést kezdeményezni. Az adatok általában pár perc alatt frissülnek. Az Aktív státuszú tételnél ismét meg tudja kísérelni a tétel befizetését.

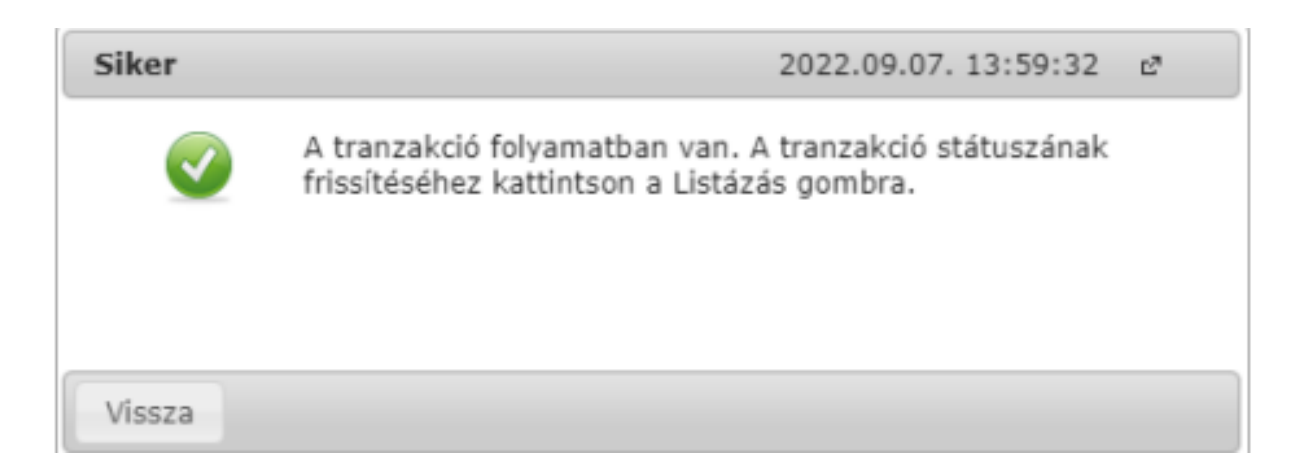

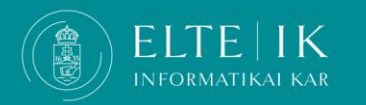

## <span id="page-8-0"></span>**Mit tegyek, ha az általam átutalt összeg nem érkezett meg a személyes gyűjtőegyenlegemre?**

- Vegye figyelembe, hogy a **belföldi banki átutalások beérkezési ideje általában 1-2 munkanap**, a külföldi bankszámláról indított utalások esetében 4-5 munkanap is lehet.
- Ha az átutalt összeg nem érkezett meg a személyes gyűjtőegyenlegére, először ellenőrizze, hogy a megfelelő módon (jó számlaszámra, helyes **[közleménnyel](#page-1-0) (NK-Neptunkód)** utalt-e.
- Ezután indítson **Nem beérkezett befizetés [reklamációja](https://qter.elte.hu/Ugy.aspx/Penzugy/Befizetes/NemBeerkezett)** típusú ügyet. A **Közlendő** mezőben írja le a problémát, majd a **Mentés** megnyomása után az **Új kép hozzáfűzése**-vel tudja feltölteni a banki átutalásról szóló bizonylat képét. Ezután a **Bejelent** megnyomása szükséges az ügy ügyintézők felé történő továbbításhoz.
- **Amíg az ügy nincs bejelentve, addig az illetékes ügyintézők nem látják az ügyet, így azt megválaszolni sem tudják.**
- Az ügy lezárásáról e-mail értesítést kap a Neptunban rögzített e-mail címére.

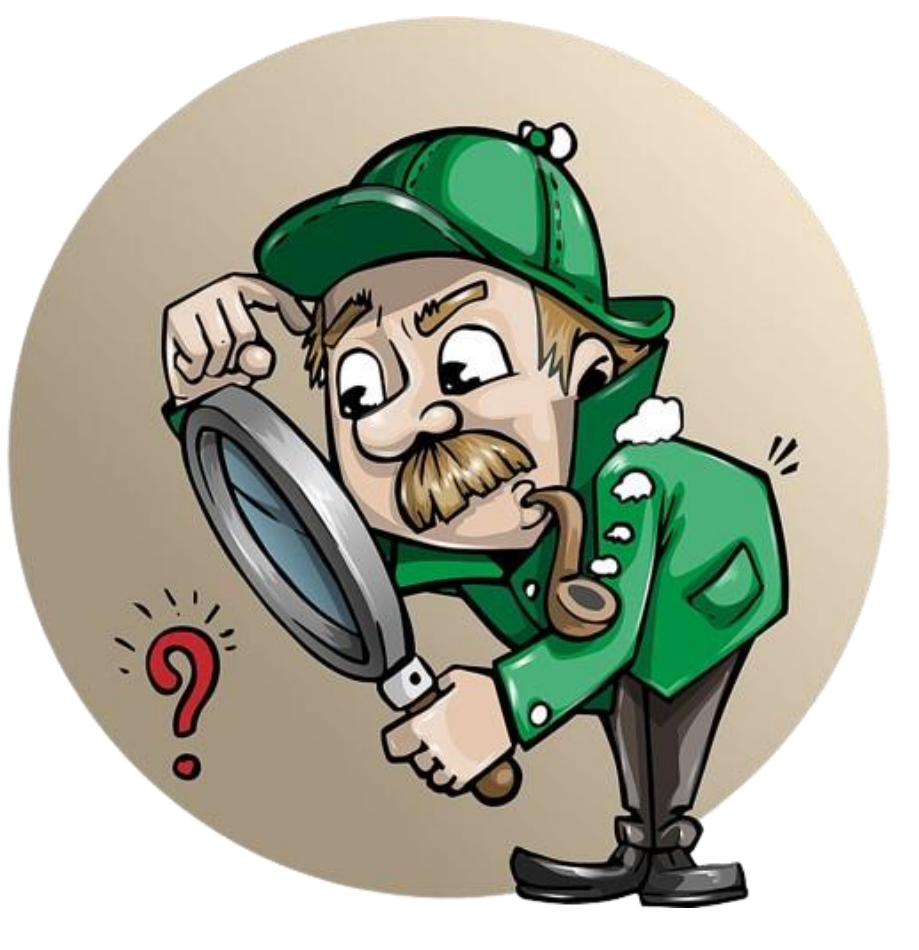

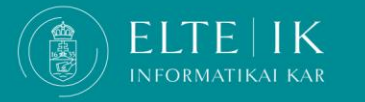

#### **Automatikus teljesítés**

- <span id="page-9-0"></span> Ha a személyes gyűjtőegyenlegén van elegendő fedezet, akkor **egy-egy tartozás lejártakor a rendszer automatikusan teljesíti a kiírását, így nem lesz lejárt határidejű tartozása és elkerülhető a késedelmi díj automatikus kivetése is**.
- **A tartozások teljesítése megkísérlésének sorrendje:**

Az ún. **tartozásrendezésben résztvevő** tartozások:

- a szolgáltatási díjak (beleértve a késedelmi díjat);
- ösztöndíj-visszafizetések;
- kollégiumi tartozások;
- "minden más" I.-ből (azaz az önköltség jellegű díjak);

A sorrendezés első körben a jogcímekre, azon belül fizetési határidő alapján zajlik. Ha így sem egyértelmű a sorrend, akkor előbbre kerül a későbbi tartozás.

**[A jogcímek szerinti részletes sorrend](https://qter.elte.hu/Letoltes.aspx/kepek/penzugy/autotelj_jogcimsorrend_20191015.xlsx)**

Az ún. **tartozásrendezésben részt nem vevő** tartozások:

- késedelmi jellegű díjak;
- ösztöndíj-visszafizetések;
- $\bullet$  , minden más" II.-ből (ami nem 5., 6., 8., 9., 10.);
- kollégium: "kisebb összegű" jogcímek;
- kollégium: "nagyobb összegű" jogcímek;
- önköltség jellegű díjak.

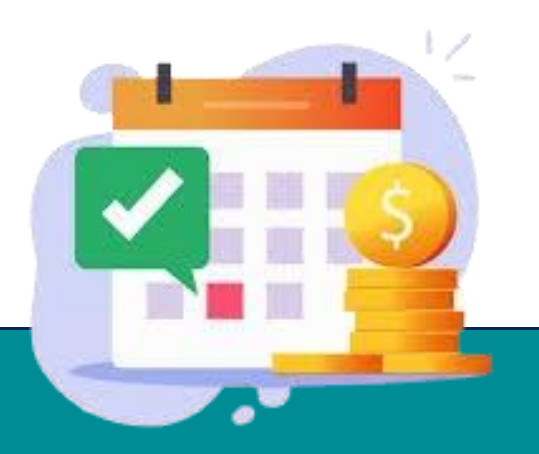

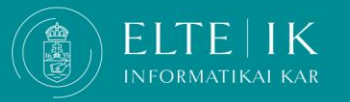

### **Hol ellenőrizhetem a tartozásaimat?**

- <span id="page-10-0"></span> Minden új tartozás keletkezésekor a Neptun automatikus üzenetet küld. A Neptunba történő belépés után felugró ablakban tájékoztatást kap, ha lejárt tartozása van.
- Fennálló tartozásait itt ellenőrizheti: Neptun, **Pénzügyek** / **Befizetések** menüpont, **Befizetés** és **Visszafizetés** fülek. Ellenőrzéskor a következő keresési feltételek legyenek beállítva: *Félévek*: *Minden félév*, *Státusz*: *Aktív*.

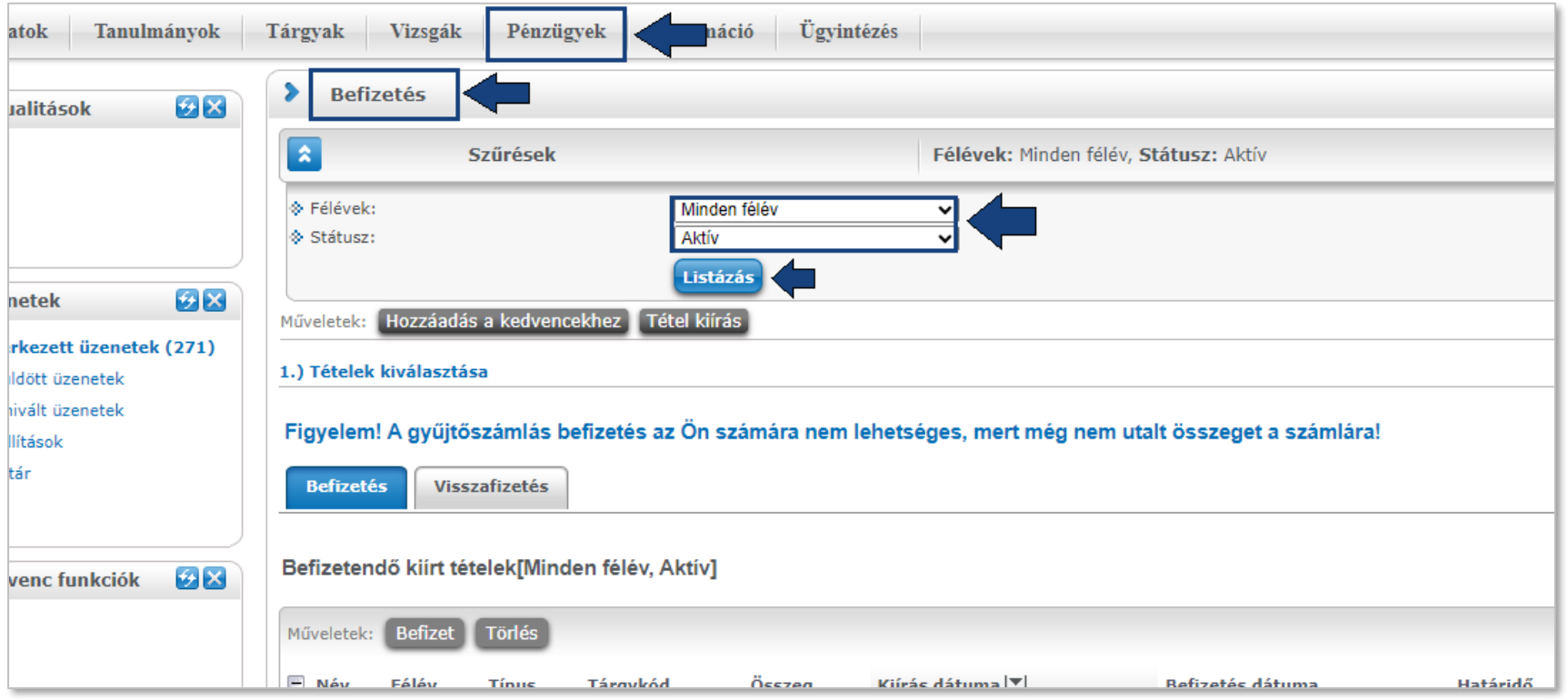

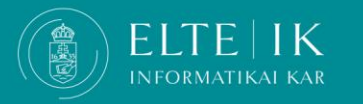

#### <span id="page-11-0"></span>**Mit tegyek, ha szeretném a gyűjtőegyenlegemen szereplő összeget visszakérni?**

- A gyűjtőegyenlegen szereplő összeget a Neptunban rögzített, alapértelmezett bankszámlaszámára visszakaphatja, **ha nincs aktív tartozása**.
- **Visszautalás indítása**: Neptun, **Pénzügyek/Tranzakciós lista** menüpont, válassza ki az Egyetem gyűjtőszámláját, majd **Visszautalás gomb**.
- Válassza ki azt a bankszámlaszámát, amelyre a visszautalást kéri.
- **Bankszámlaszámok kezelése**: Neptun, **Pénzügyek /Beállítások** menüpont, **Számlaszámok** fül.
- FONTOS! A visszautalási kérését rögzíti a Neptun, azonban a **tényleges banki utalás**ra szorgalmi és vizsgaidőszakban legfeljebb **10 munkanapon belül**, nyári időszakban **20 munkanapon belül** kerül sor.
- A bankszámlaszámra utalás tényleges indítását az Egyetemen belül a Hallgatói Pénzügyek Osztálya kezdeményezi.

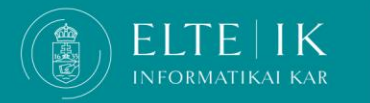